## **ИНТЕРНЭТ БАНКААР ПОС-ЫН ОРЛОГО БАРЬЦААЛСАН ДИЖИТАЛ ЗЭЭЛ АВАХ ГАРЫН АВЛАГА**

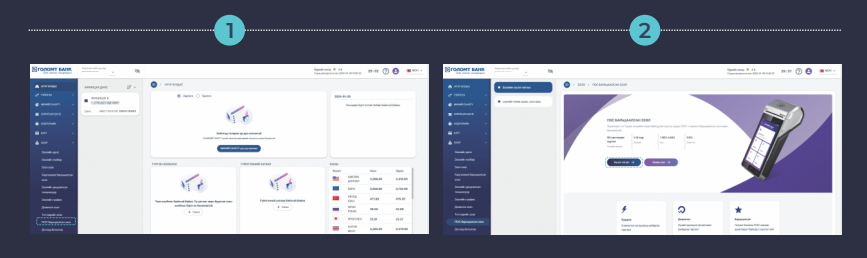

**www.egolomt.mn вебсайтад нэвтэрч, "Зээл" - "ПОС-ын орлого барьцаалсан зээл" цэс рүү орно.**

**Зээлийн хүсэлт илгээх товчийг дарж орон "Хүсэлт илгээх"товчийг дарна.**

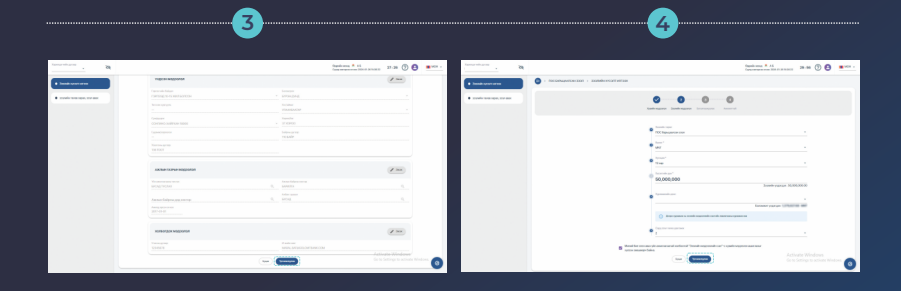

**Хувийн мэдээлэлтэйгээ танилцах бөгөөд таны хувийн мэдээлэлд өөрчлөлт орсон бол "засах" товч дарж мэдээллээ шинэчлээд "Үргэлжлүүлэх"товчийг дарна.** **Зээлийн дүн болон бусад нөхцөлүүдийг сонгож, зөвшөөрөл авах хэсгийг идэвхжүүлэн "Үргэлжлүүлэх" товчийг дарна**

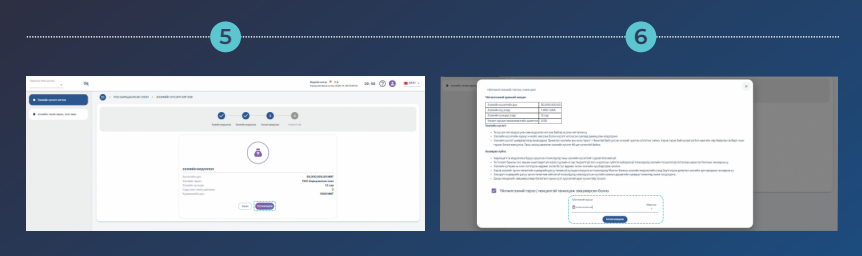

**Зээлийн хүсэлт илгээхийн өмнө таны хүсч буй "Зээлийн мэдээлэл"-ийг харуулах бөгөөд та сайтар хянан шалгаж, зөвшөөрч байвал "Үргэлжлүүлэх" товчийг дарна.**

**Зээлийн гэрээг сайтар уншиж танилцаад Үйлчилгээний гэрээ/нөхцөлтэй танилцаж зөвшөөрсөн талбарыг чеклэж баталгаажуулах хэсэгт өөрийн "Батлах нууц үг" -ээ оруулан баталгаажуулна.**

## **ИНТЕРНЭТ БАНКААР ПОС-ЫН ОРЛОГО БАРЬЦААЛСАН ДИЖИТАЛ ЗЭЭЛ АВАХ ГАРЫН АВЛАГА**

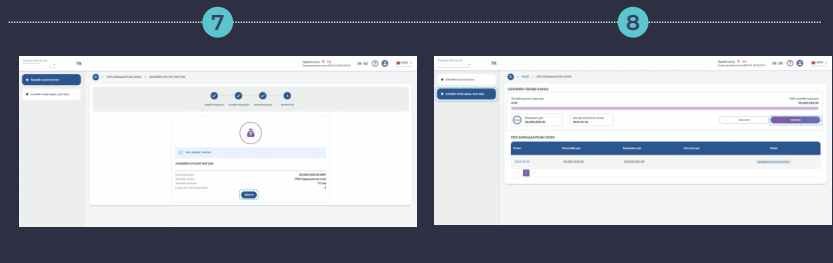

**"Зээлийн хүсэлт амжилттай илгээгдсэн" тохиолдолд дэлгэцэнд дараах мэдэгдэл гарч ирнэ**

**ПОС-ын орлого барьцаалсан зээлийн үндсэн нүүр хэсэгт буцан очиж зүүн дээд хэсэгт байгаа "Зээлийн төлөв харах" цэс дээр дарж хүлээгдэж байгаа зээлийн төлвийг харна. Зээлийн тооцоолол хийгдсэний дараа төлөв "Шийдвэр баталгаажуулах" болж өөрчлөгдөн таны авах боломжит зээлийн хэмжээг харуулна. Дэлгэцийн баруун дээд хэсэгт байх "Зээл авах" товчийг дарна.**

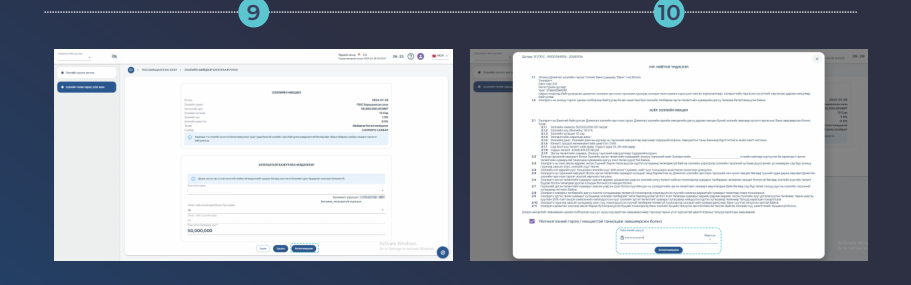

**Зээлийн нөхцөл болон зээл баталгаажуулах мэдээлэл хэсэгтэй ахин сайтар танилцаж зөвшөөрч байвал "Баталгаажуулах"товчийг дарна.**

**Дижитал зээлийн гэрээг харуулах бөгөөд та гэрээтэй танилцаж баруун доод буланд байрлах "Баталгаажуулах"товчийг дарна.** 

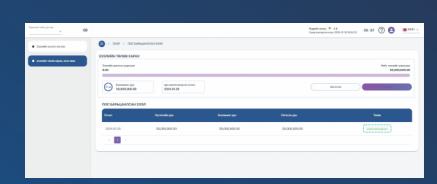

**11**

**Ингэснээр таны ПОС-ын орлого барьцаалсан зээл олгогдох бөгөөд Зээлийн гэрээ, эргэн төлөлтийн хуваарийг бүртгэлтэй и-мэйл хаягт илгээнэ.**